# Huniture **Q5 Guía rápida para usar la aplicación**

### **Paso 1: descarga la aplicación**

1.Descargue la aplicación Honiture HOME en su teléfono móvil escaneando el código QR o buscando la aplicación en Google Play o App Store (nombre de la aplicación: HonySmart).

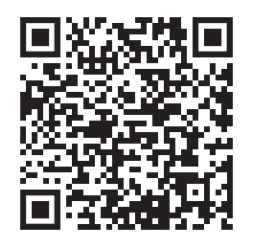

Ios: compatible con la versión del sistema operativo 9.0 o superior..

Anzor: compatible con el sistema operativo 5.0 o superior.

2.Después de descargar la aplicación, registre una cuenta para iniciar sesión.

### **Paso 2 - Conexión WI-FI**

Hay dos formas de conectar el robot al WI-FI, antes de conectar asegúrese de:

La base de carga y el robot están ubicados en un área con buena cobertura de Wi-Fi y están encendidos.

Bluetooth debe estar abierto. Esto facilita la conexión del WI-FI.

#### **1. Conexión rápida**

1) Mantenga pulsado el icono " j" durante 3 segundos para encender.

2) Mantenga pulsado el icono "n" durante 3 segundos. No puede soltar el icono hasta que la máquina emita un pitido. El robot dirá: "Smart link" o "Red de distribución rápida" (esta frase es diferente de lo que muestra la aplicación, todo el contenido se basa en la transmisión de voz) El icono de WI-FI de la máquina parpadea rápidamente y entra en el modo de configuración de red predeterminado.

3)Asegúrese de que el icono de Wi-Fi en la pantalla LED del robot parpadee rápidamente y luego siga las instrucciones de la aplicación a continuación para conectar su dispositivo móvil a la red Wi-Fi del robot.

#### **Consejo: en la primera conexión, su teléfono debe estar conectado a WI-FI para que coincida con su dispositivo**

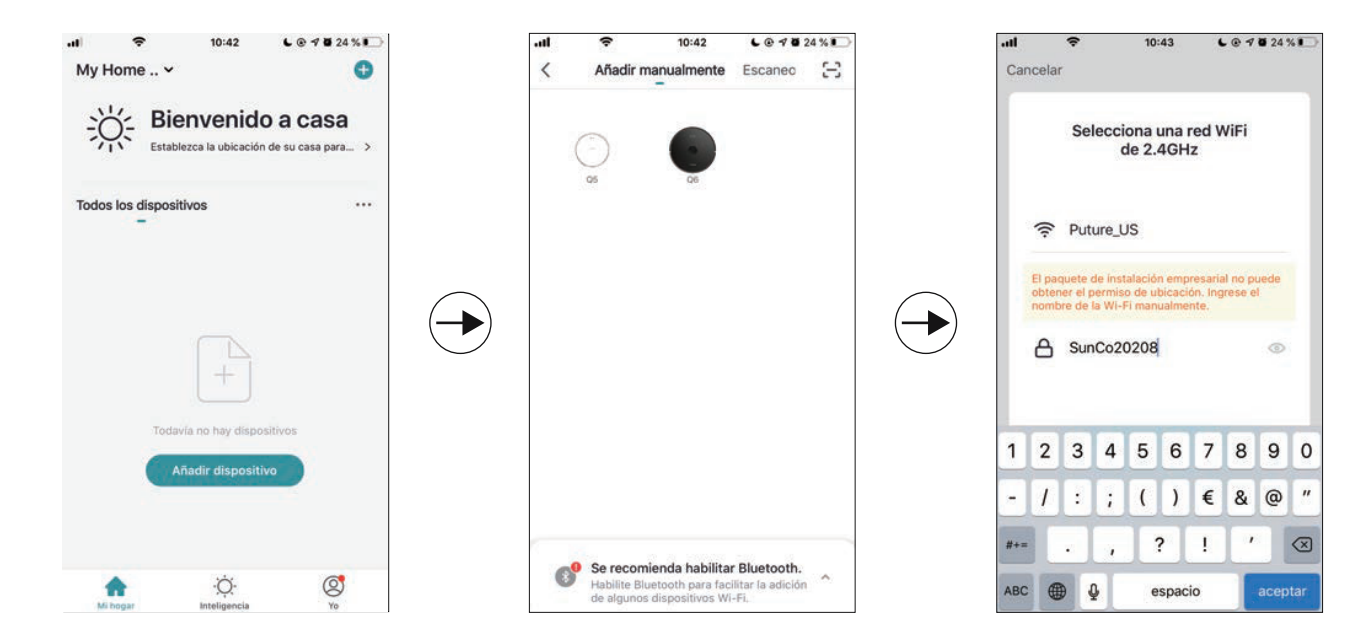

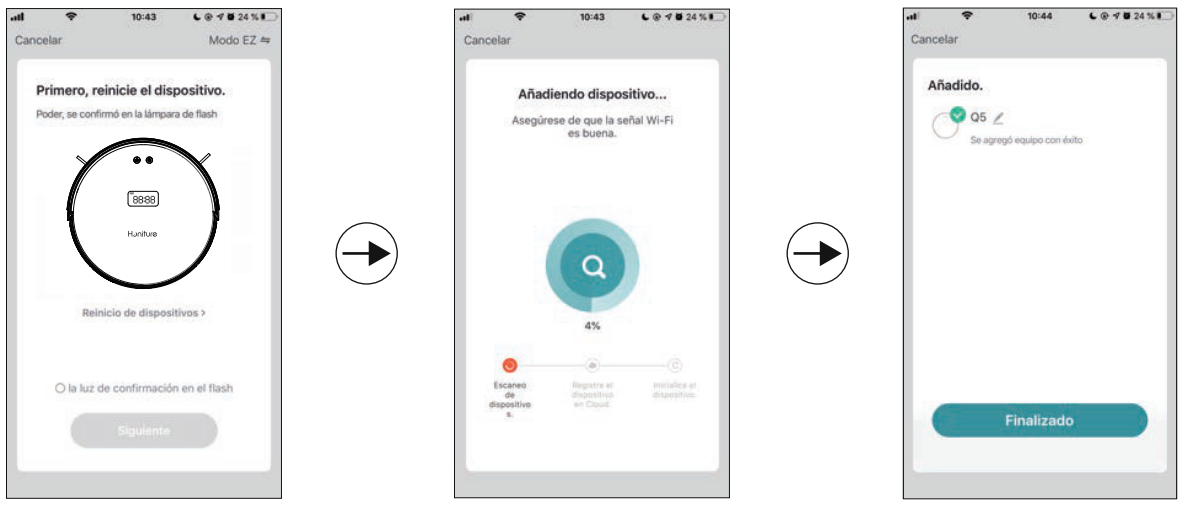

## **2. Conexión de HOTSPOT (modo AP)**

Si la conexión rápida falla, siga los pasos a continuación para conectarse al Hotspot: 1)Cambie el modo EZ al modo AP, como se muestra a continuación:

2)Pulse el icono " $\bigcirc$ " durante 6 segundos. Hasta que suene un pitido, puede soltar el cono. El robot dirá: "Connecting network " o "Red de conexión" (esta frase es diferente de lo que muestra la aplicación, todo se basa en la transmisión de voz)

El icono de WI-FI del robot parpadea lentamente y cambia al modo de conexión de punto de acceso.

3)Asegúrese de que el icono de Wi-Fi en la pantalla LED del robot esté parpadeando lentamente y siga las siguientes instrucciones en la aplicación para conectar su dispositivo móvil a la red Wi-Fi del robot.

### **3.Cambiar idioma**

La voz predeterminada de la máquina es inglés. Si desea cambiar el idioma, puede seguir los pasos a continuación:

1) Arrastre el cuadro de selección de función a continuación y luego busque "Más" en la función de la aplicación.

2) Elija el idioma que necesita.

Nota: si el modo silencioso está activado, no habrá indicaciones de voz.

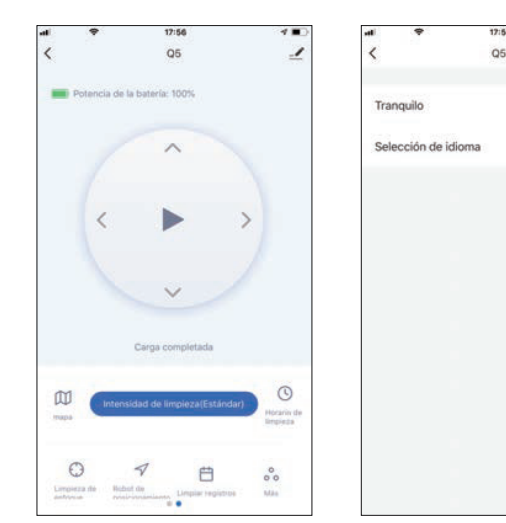

# **4. Recordatorio cálido:**

Si aún necesita ayuda con la conexión WI-FI u otra ayuda, no dude en contactarnos en support02@honiture.com. También podemos proporcionar una guía de usuario más detallada (archivo PDF) sobre la conexión WI-FI y el uso del dispositivo.

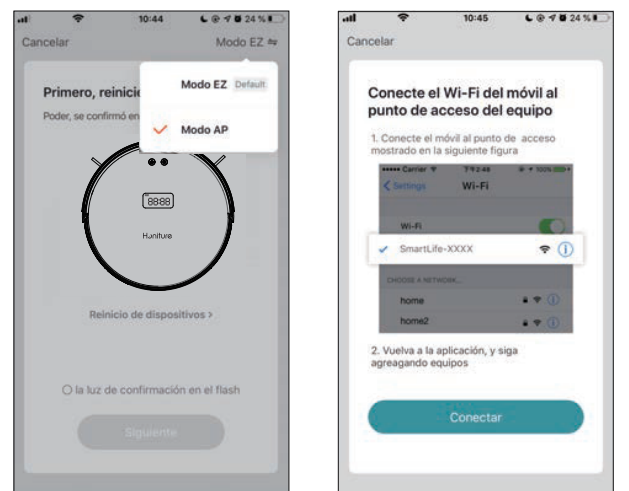

6ï